# Assistant au changement d'exercice

# Gestion Commerciale 2022

## **SOMMAIRE**

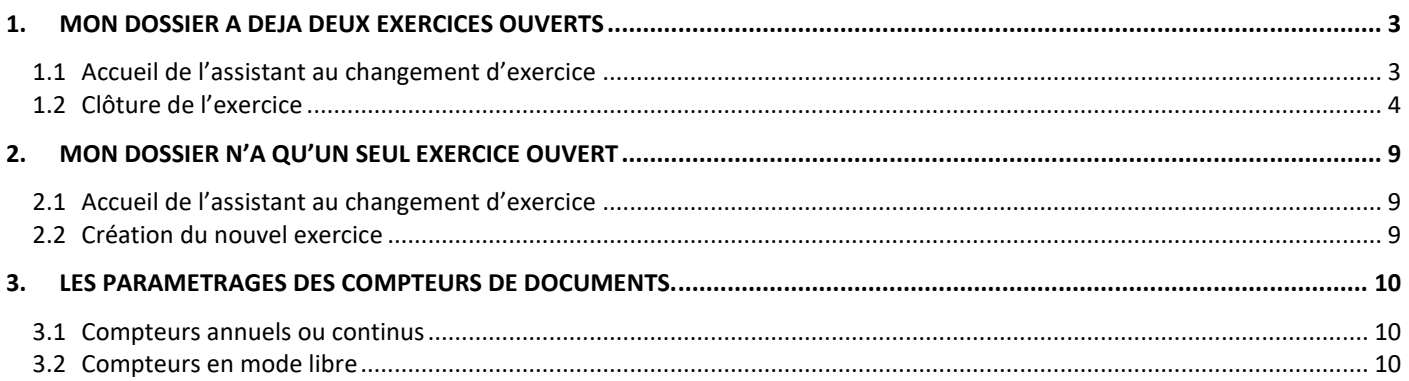

#### OBJECTIF

Réaliser les opérations obligatoires en fin d'exercice comptable :

- Comptabilisation des factures et règlements, clôture et/ou ouverture d'un nouvel exercice.
- Paramétrage des numéros de documents.

L'assistant se lancera, automatiquement, 1 mois avant la date de fin d'exercice, et ce uniquement si l'exercice suivant n'est pas créé.

Les étapes qui seront alors proposées par l'assistant dépendront du nombre d'exercices ouverts (1 ou 2 exercices actifs).

Cependant, nul besoin de connaître dans quel cas se trouve le dossier, l'assistant proposera les étapes adéquates au fur et à mesure.

NB : Si l'on ne souhaite pas réaliser le changement d'exercice tout de suite, il suffit de cliquer sur

« Poursuivre sur l'exercice courant » afin de revenir sur le menu de la Gestion Commerciale.

L'assistant se relancera alors à chaque ouverture du dossier tant que le changement d'exercice ne sera pas réalisé (changement effectué avec l'assistant ou non).

Il est recommandé de réaliser une sauvegarde du dossier avant de lancer les étapes de changement d'exercices.

Si vous avez une saisie décentralisée, il faut que vos synchronisations soient toutes bien réceptionnées avant de procéder au changement d'exercice.

#### <span id="page-2-0"></span>1. MON DOSSIER A DEJA DEUX EXERCICES OUVERTS

Lorsqu'il y a déjà deux exercices actifs, il n'est pas possible de créer un troisième exercice. Il faut donc tout d'abord clôturer l'exercice le plus ancien.

Voici les étapes que l'assistant pourra proposer dans ce cas :

#### <span id="page-2-1"></span>1.1 Accueil de l'assistant au changement d'exercice

Ecran à titre d'exemple :

**Information** - L'exercice comptable arrive à son terme le 31 décembre 2022. Il restera actif pour que vous puissiez terminer vos saisies. Souhaitez-vous ouvrir un nouvel exercice? **Ouvrir l'exercice** Poursuivre sur l'exercice courant

En cliquant sur « Poursuivre sur l'exercice courant », l'assistant est stoppé et se relancera à la prochaine entrée dans le dossier.

ÉTAPE 1 : cliquer sur « Ouvrir l'exercice »

- ÉTAPE 2 : une sauvegarde automatique du dossier est lancée
- ÉTAPE 3 : l'assistant va contrôler que toutes les pièces (factures et règlements), appartenant à l'exercice le plus ancien, sont comptabilisées puis lancera automatiquement leur comptabilisation si nécessaire. Si toutes les pièces sont déjà comptabilisées, l'assistant proposera directement la clôture de l'exercice (cf. point 1.2)

ÉTAPE 4 : la Gestion Commerciale se ferme et Isacompta se lance automatiquement

#### <span id="page-3-0"></span>1.2 Clôture de l'exercice

ÉTAPE 1 : une fenêtre concernant le lettrage apparait à l'ouverture d'Isacompta, cliquer sur « Oui »

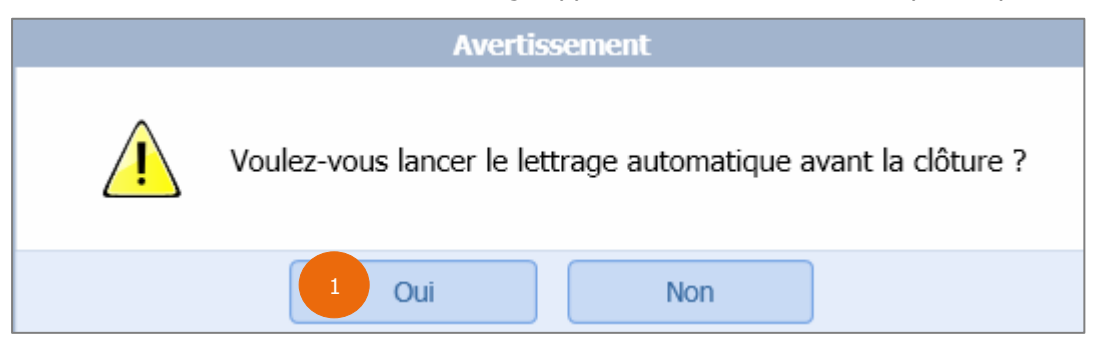

ÉTAPE 2 : sur le paramétrage du lettrage, tout est déjà renseigné, cliquer sur « Lancer le lettrage »

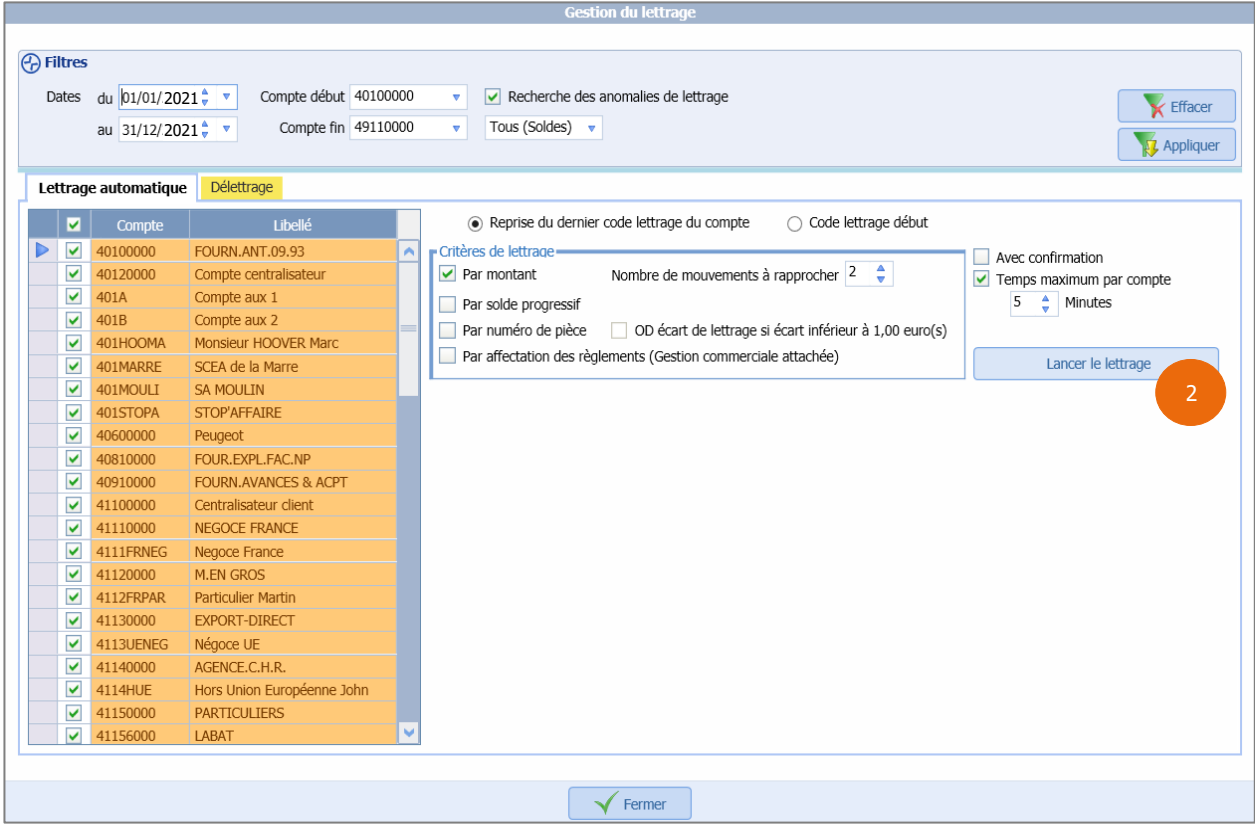

ÉTAPE 3 : une fois le lettrage terminé, la fenêtre d'information apparait, cliquer sur « OK »

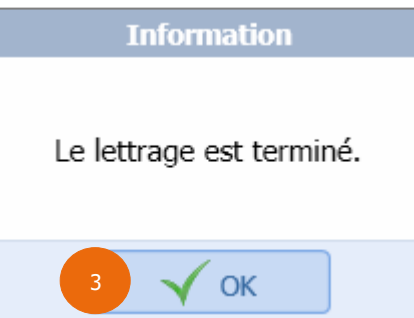

ÉTAPE 4 : cliquer sur « Fermer » pour fermer la fenêtre de paramétrage du lettrage

On accède ensuite aux étapes de clôture.

i

Toutes les étapes de clôture sont à valider avec votre comptable en cas de doute.

ÉTAPE 5 : vérifier le report des valeurs puis cliquer sur le bouton « Suivant »

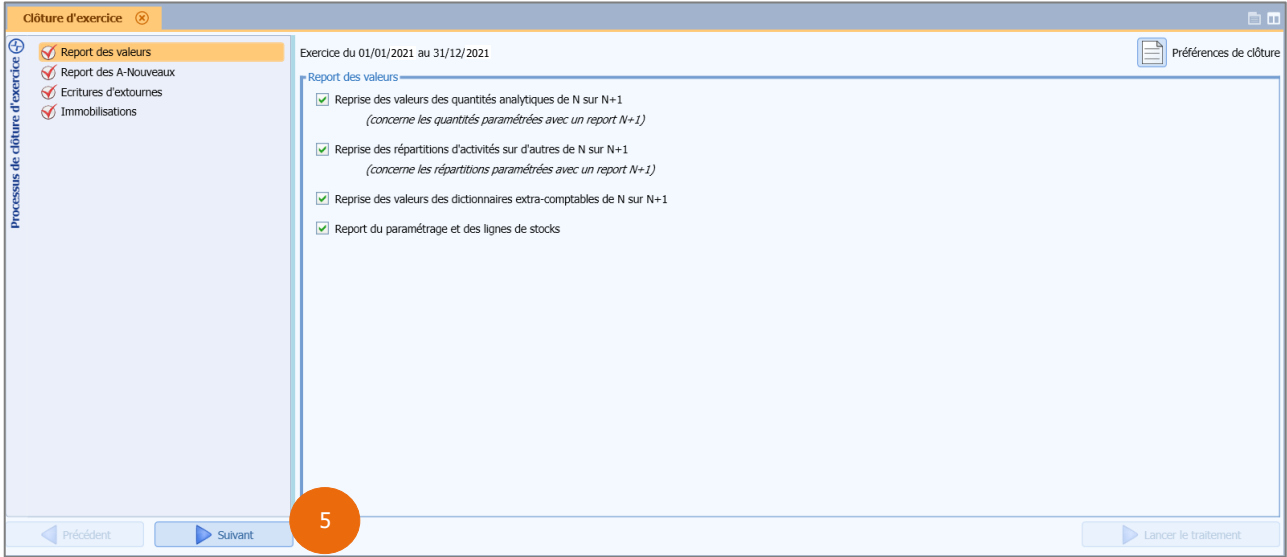

#### ÉTAPE 6 : paramétrer le report des A-Nouveaux puis cliquer sur le bouton « Suivant »

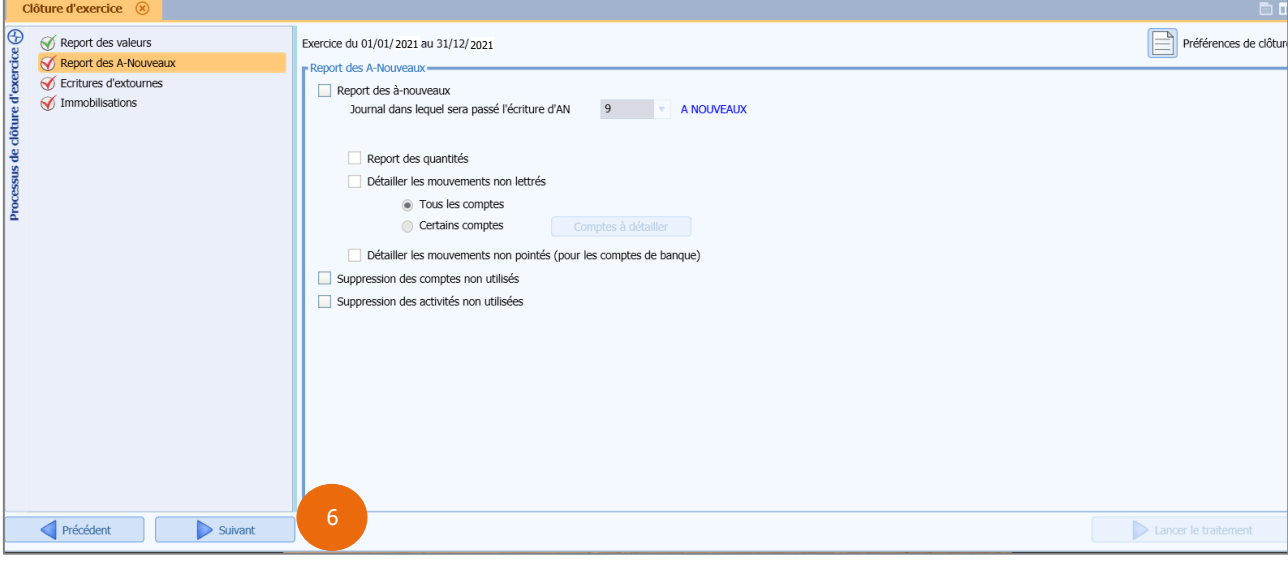

 $\bigodot$  Il est possible de revenir à l'étape précédente grâce au bouton « Précédent ».

ÉTAPE 7 : contrôler le tableau de génération des écritures d'extourne, puis faites « Suivant »

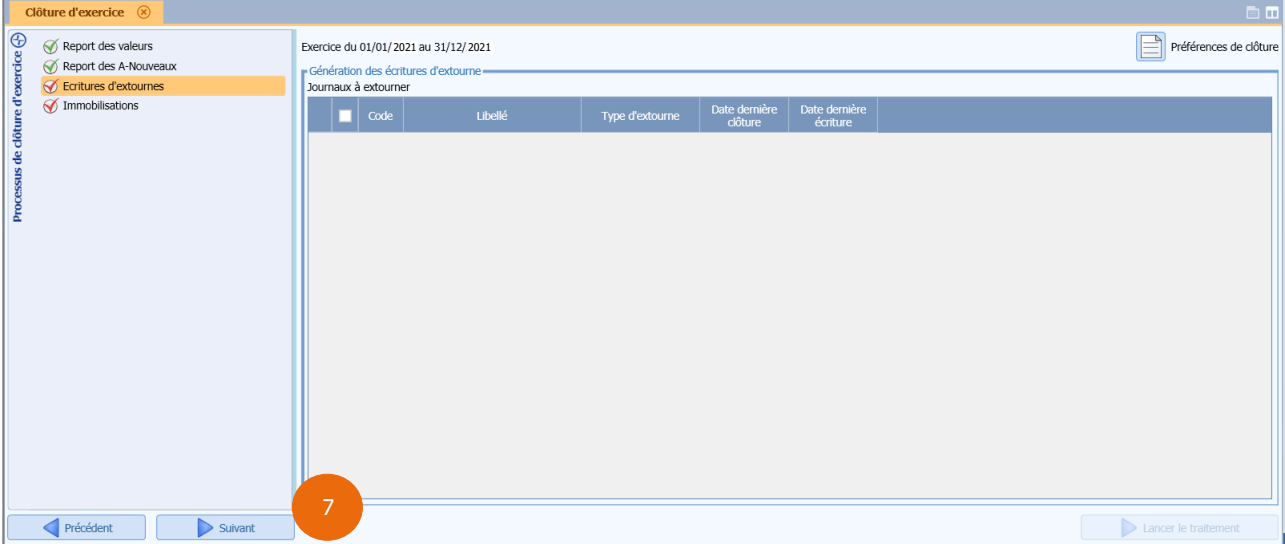

- ✓ S'il n'y a pas de modules dans Isacompta, ce sera le bouton « Lancer le traitement » qui sera proposé. Dans ce cas, il n'y aura pas d'autres étapes et la fenêtre de confirmation de clôture apparaitra (voir étape 8).
- ✓ En cas de modules complémentaires dans Isacompta (ici les immobilisations), vérifier les valeurs indiquées puis cliquer sur le bouton « Lancer le traitement ».

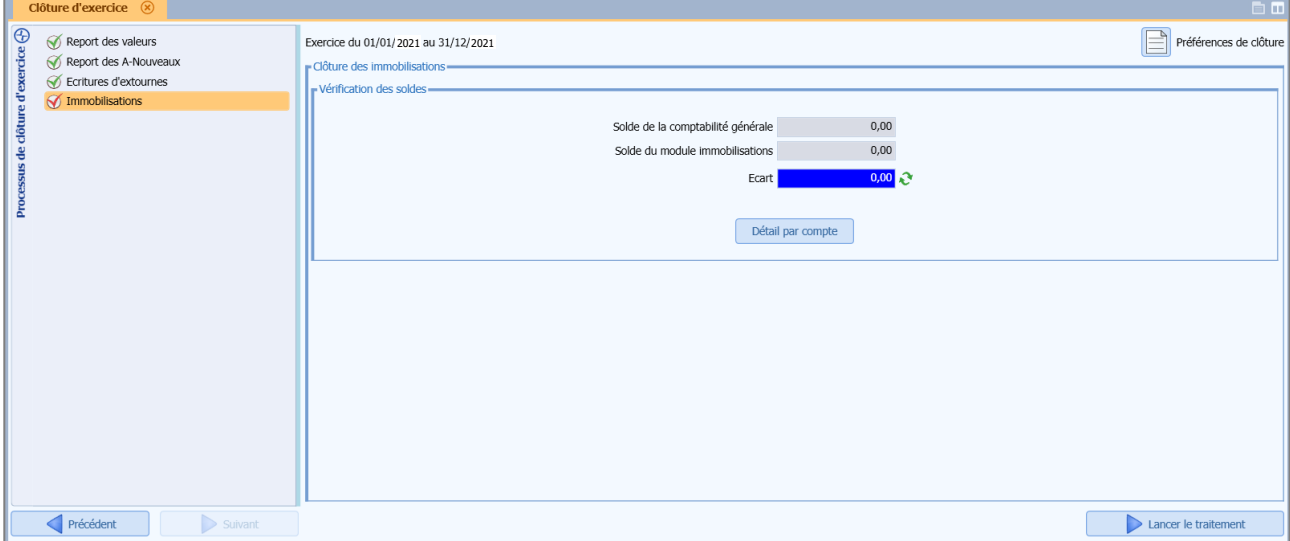

ÉTAPE 8 : une fenêtre de confirmation de clôture apparait, cliquer sur « OK »

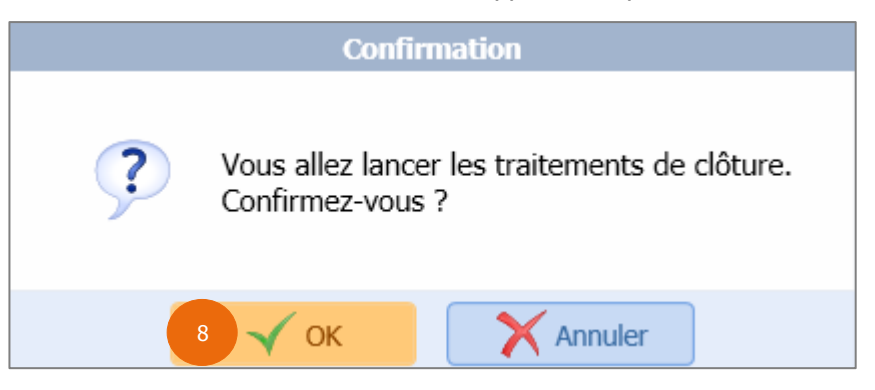

La progression du traitement s'affiche.

#### **Clôture d'exercice**

#### Traitement en cours...

- Clôture des immobilisations
- Clôture des stocks
- Report des valeurs sur le nouvel exercice
- Arrêté des journaux
- Validation définitive des écritures
- Clôture des emprunts/contrats
- Finalisation de la clôture

Fermer la fenêtre

Une fois la clôture réalisée, un rapport de traitement s'affiche.

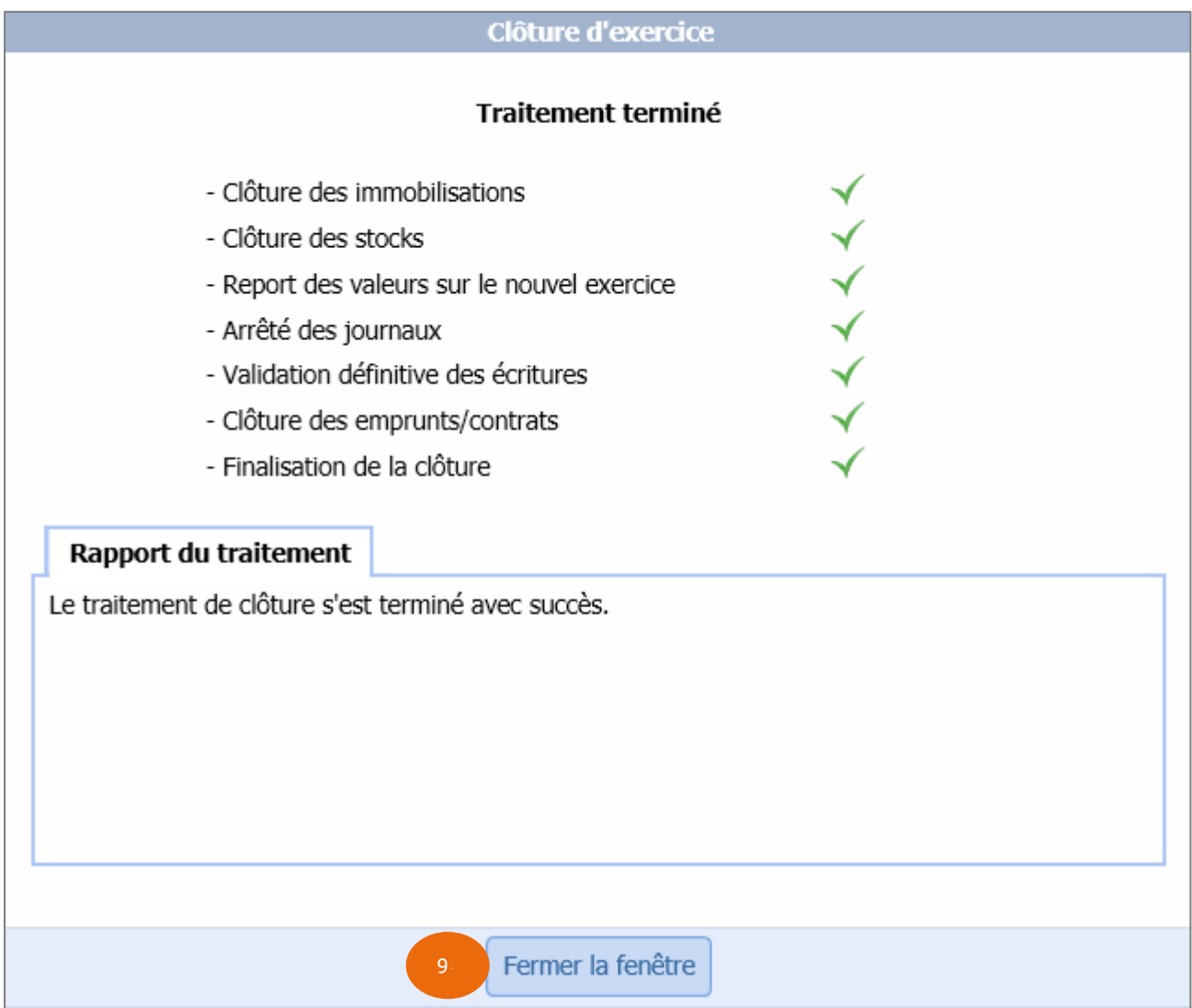

ÉTAPE 9 : la clôture étant terminée, cliquer sur « Fermer la fenêtre »

ÉTAPE 10 :la création du nouvel exercice sera directement proposée

Les étapes suivantes pour l'ouverture de l'exercice sont décrites dans l'étape 2.2 du chapitre 2.

### <span id="page-8-0"></span>2. MON DOSSIER N'A QU'UN SEUL EXERCICE OUVERT

Voici les étapes que l'assistant pourra proposer dans ce cas :

<span id="page-8-1"></span>2.1 Accueil de l'assistant au changement d'exercice

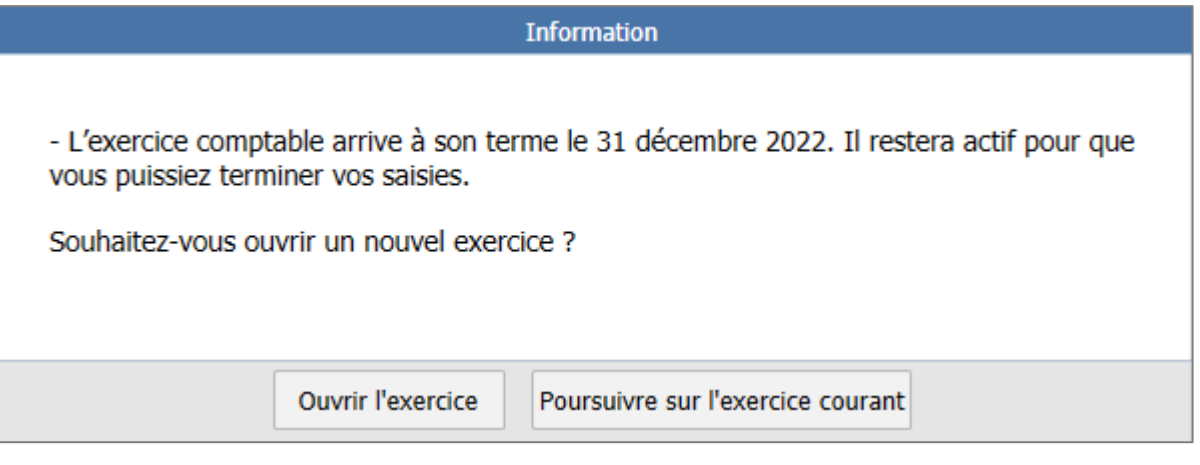

- ✓ En cliquant sur « Poursuivre sur l'exercice courant », l'assistant est stoppé et se relancera à la prochaine entrée dans le dossier.
- ✓ En cliquant sur « Ouvrir l'exercice », l'assistant quitte la Gestion Commerciale, pour lancer la comptabilité.

#### <span id="page-8-2"></span>2.2 Création du nouvel exercice

Isacompta s'ouvre automatiquement sur la fenêtre « Création d'un exercice ».

Ecran à titre d'exemple :

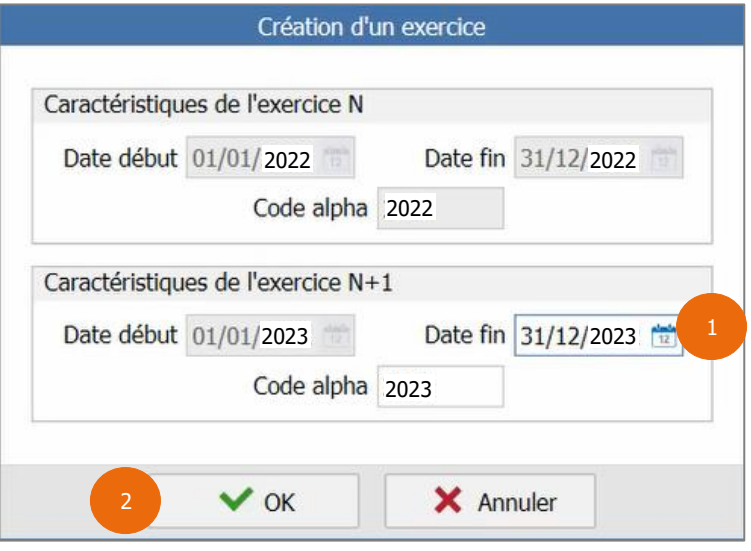

- ✓ En cliquant sur « Annuler », l'assistant est stoppé et se relancera à la prochaine entrée dans le dossier.
- ✓ En cliquant sur « OK », l'assistant crée le nouvel exercice aux dates indiquées.

ÉTAPE 1 : vérifier les dates d'exercice N+1

ÉTAPE 2 : cliquer sur « OK » pour lancer la création de l'exercice

Lorsque les traitements sont terminés, Isacompta se referme automatiquement puis la Gestion Commerciale s'ouvre avec une fenêtre de confirmation de création d'exercice qui s'affiche et peut proposer de paramétrer les compteurs :

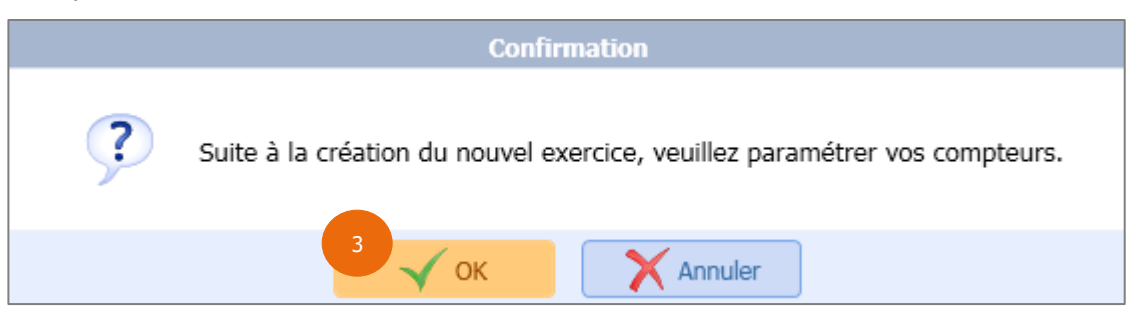

ÉTAPE 3 : cliquer sur « OK » pour paramétrer les compteurs de documents (Cf. partie 3 pour plus de détail)

#### <span id="page-9-0"></span>3. LES PARAMETRAGES DES COMPTEURS DE DOCUMENTS.

L'assistant au changement d'exercice peut, ensuite, proposer de paramétrer les compteurs de documents mais cette étape est facultative.

En effet, l'assistant détecte le paramétrage des compteurs renseignés dans le dossier. 3 types de compteurs sont alors possibles :

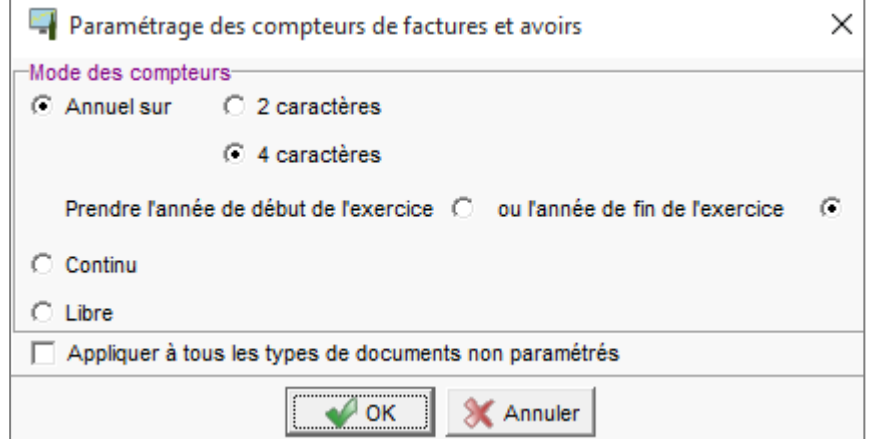

- Annuel sur 2 caractères : Ex : 230000 à 239999.
- Annuel sur 4 caractères : Ex : 20230000 à 20239999.
- Continu : De 1 en 1, d'année en année.
- Compteurs sans suite logique d'année en année.

#### <span id="page-9-1"></span>3.1 Compteurs annuels ou continus

Si les compteurs de type de document sont détectés en annuel ou continu, l'assistant va alors paramétrer de façon transparente les compteurs pour le nouvel exercice.

Au retour dans la Gestion Commerciale, aucune étape supplémentaire ne s'affichera ; la saisie sur le nouvel exercice sera directement opérationnelle.

Il est possible de vérifier les compteurs en passant par le menu **Paramètres/Documents/Paramètres Généraux/Onglet Compteurs**.

#### <span id="page-9-2"></span>3.2 Compteurs en mode libre

Si au moins un des compteurs est détecté en mode libre (aucune suite logique n'a été trouvée), l'assistant proposera alors une fenêtre permettant de les paramétrer.

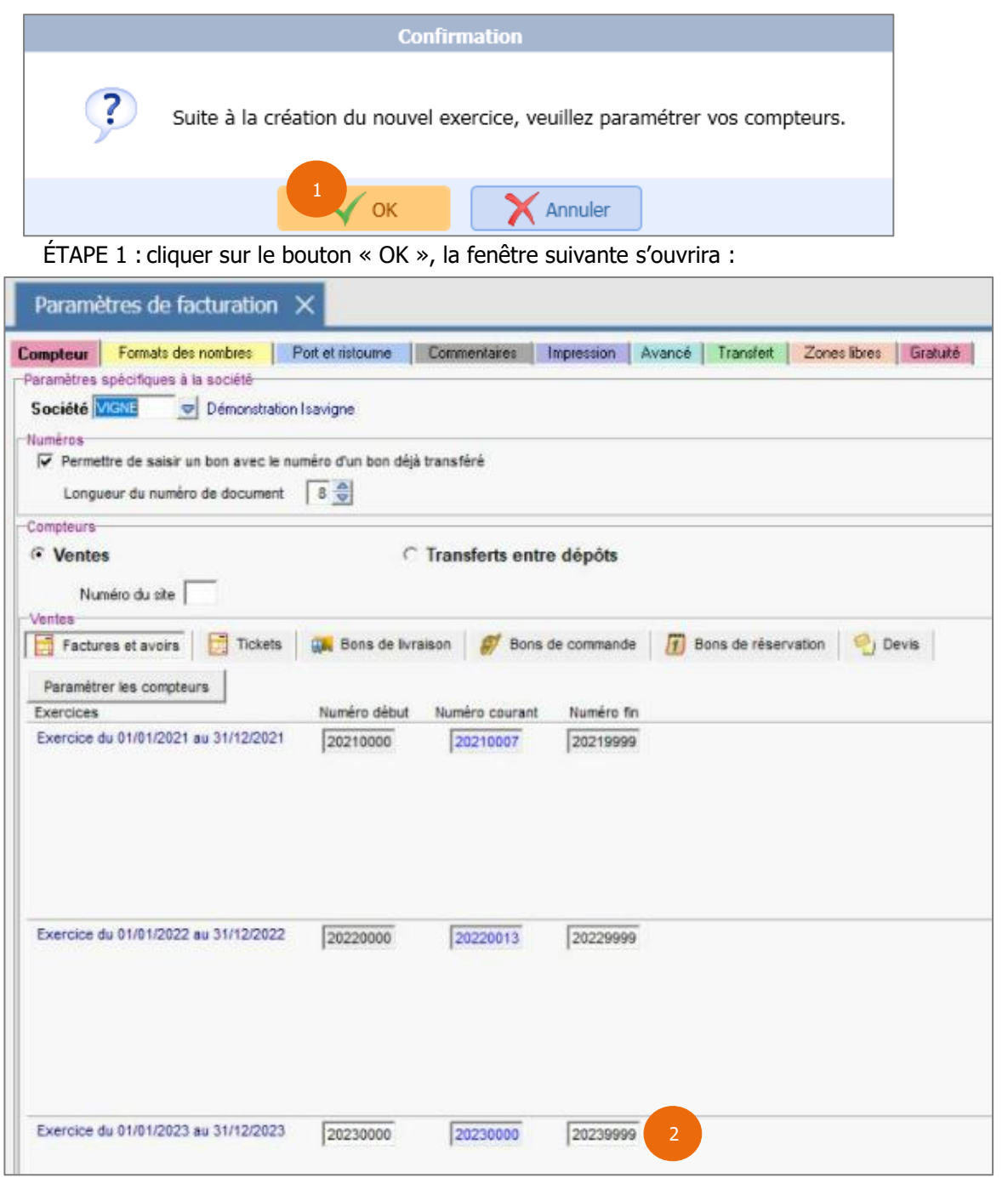

ÉTAPE 2 : indiquer les numéros de compteurs à utiliser pour chaque type de documents

En cliquant sur le bouton « Paramétrer les compteurs » on accède aux différents types de paramétrage de compteurs (vu ci-dessus). Il est possible de les modifier si besoin.

ÉTAPE 3 : une fois les compteurs renseignés, enregistrer la fenêtre

Le nouvel exercice est désormais créé et paramétré, la saisie de document est désormais possible sur celuici.

Si vous possédez des sites distants, veuillez également paramétrer vos compteurs dans le menu **Paramètres/Sites** pour le nouvel exercice.

Cette documentation correspond à la version 2022. Entre deux versions, des mises à jour du logiciel peuvent être opérées sans modification de la documentation. Elles sont présentées dans la documentation des nouveautés de la version sur votre espace client.